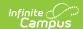

## **Bargaining Groups**

Last Modified on 10/21/2024 8:20 am CDT

Human Resources will no longer be available after June 30th, 2025. For more information, visit the Human Resources and Staff Evaluation Deprecation FAQ.

Screen Example and Field Descriptions | Adding Bargaining Groups | Removing Bargaining Groups | Adding Contacts to a Bargaining Group | Removing Contacts from a Bargaining Group

Tool Search: Bargaining Groups

Bargaining Groups allow districts and schools to define information about the bargaining groups with whom they work on a regular basis. A code can be created in Campus for each bargaining group within a district. The Human Resource application can store information about each bargaining group's main contact. Bargaining Groups can be associated with a position code for tracking and payroll purposes.

When a Bargaining Group is selected from the navigation tree, the Edit Bargaining Group screen displays.

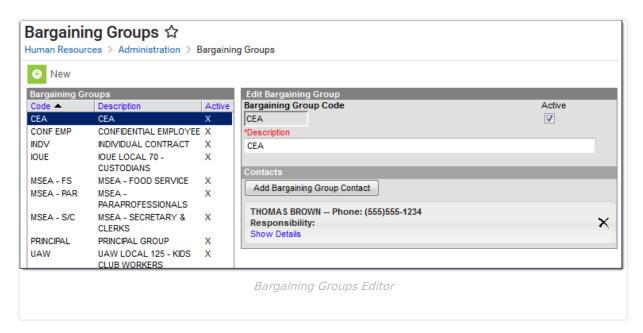

- Clicking the **Bargaining Group** column heading sorts the list in alphabetical order. Clicking the **Active** column heading sorts the list by active status.
- You can create new Bargaining Groups by clicking the **New** button or edit existing codes by selecting the code.
- You cannot delete a Bargaining Group. If you do not want a Bargaining Group to be available for selection, clear the **Active** checkbox and save your changes.
- Bargaining Groups are selected on Position Codes.

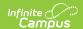

# **Screen Example and Field Descriptions**

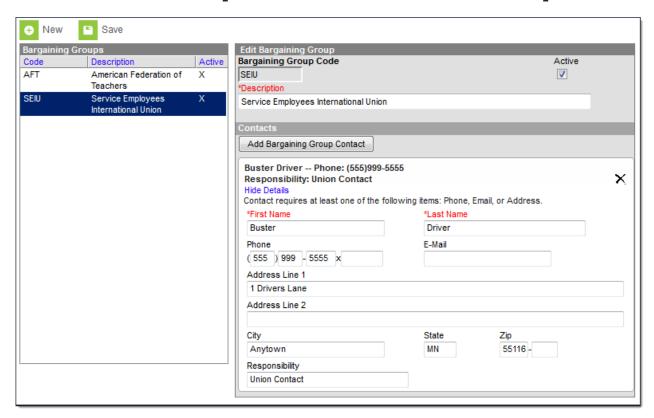

| Field                           | Description                                                                                                    |
|---------------------------------|----------------------------------------------------------------------------------------------------|
| Bargaining<br>Group Code        | The code identifying the bargaining group in dropdown lists. This code may be used on future reports.                                        |
|                                 | The code cannot be changed once the Bargaining Group is saved.                                                                               |
| Active                          | Selecting this checkbox indicates that the code is currently valid and should be available for selection in Bargaining Group dropdown lists. |
| Description                     | A brief description of the Bargaining Group.                                                                                                 |
| Add Bargaining<br>Group Contact | This button allows you to add an additional contact.                                                                                         |
| First Name                      | The contact's first name.                                                                                                    |
| Last Name                       | The contact's last name.                                                                                                    |
| Phone                           | The main phone number, including the area code and extension, for the contact person at the bargaining group.                                |
| E-Mail                          | The e-mail address for the bargaining group's contact person.                                                                                |

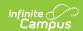

| Field          | Description                                                                       |
|----------------|-----------------------------------------------------------------------------------|
| Address Line 1 | The street address for the bargaining group.                                      |
|                | If any portion of the address is completed, all address fields must be completed. |
| Address Line 2 | The second part of the street address for the bargaining group.                   |
| City           | The city of the bargaining group's address.                                       |
| State          | The state of the bargaining group's address.                                      |
| Zip            | The zip code of the bargaining group's address.                                   |
| Responsibility | The contact's area of responsibility at the bargaining group.                     |

## **Adding Bargaining Groups**

1. Click the **New** button.

#### Result

The New Bargaining Group screen appears. The **Active** checkbox is automatically selected.

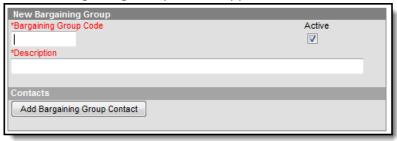

2. Type an abbreviation for the code in the **Bargaining Group Code** field.

The code cannot be changed once the Bargaining Group is saved.

- 3. Type a brief description of the code in the **Description** field.
- 4. Click the Save button.

## **Removing Bargaining Groups**

You cannot delete a Bargaining Group. If you do not want a Bargaining Group to be available for selection, clear the **Active** checkbox and save your changes. If records have already been assigned the inactive Bargaining Group, the inactive Bargaining Group still displays in the dropdown list for those records.

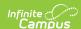

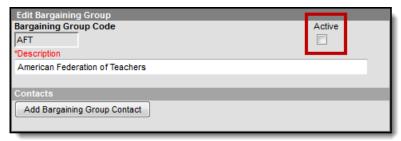

Deactivating a Bargaining Group

## **Adding Contacts to a Bargaining Group**

You must enter a phone number, email, or address for the contact.

- 1. Select the Bargaining Group to which you want to add a contact.
- 2. Click the Add Bargaining Group Contact button.

#### Result

The New Contact fields display.

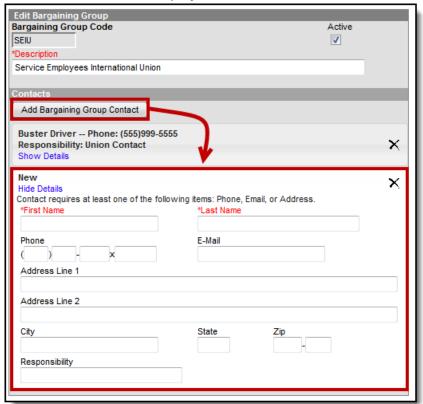

- 3. Type the first name of the contact at this bargaining group in the First Name field.
- 4. Type the last name of the contact at this bargaining group in the **Last Name** field.
- 5. Type phone, email, address and responsibility information for the contact.
- 6. Click the Save button.

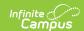

# Removing Contacts from a Bargaining Group

1. Select the Bargaining Group from you want to remove a contact.

### Result

The Edit Bargaining Group editor displays.

2. Click the **X** next to the contact you want to remove.

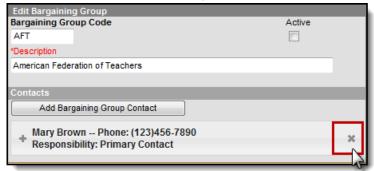

#### Result

A confirmation message displays.

- 3. Click OK.
- 4. Click the **Save** button.